# Configurare TMS per l'utilizzo dell'autenticazione di Windows per SQL Server esterno  $\overline{a}$

### Sommario

Introduzione **Requisiti** Componenti usati Configurare l'autenticazione di Windows per la connessione TMS ai database TMSNG (e TMSPE) **Configurazione** 

### Introduzione

Per configurare Telepresence Management Suite (TMS) per l'utilizzo dell'autenticazione di Windows per il server SQL (External Structured Query Language), è necessario modificare l'identità utente dell'applicazione IIS in un account del servizio di rete. In questo documento viene descritto come configurare TMS per l'utilizzo dell'autenticazione di Windows per il server SQL esterno.

#### **Requisiti**

Nessun requisito specifico previsto per questo documento.

#### Componenti usati

Le informazioni fornite in questo documento si basano sulle seguenti versioni software e hardware:

- Windows Server 2003, Windows Server 2008 R2 con Active Directory
- Windows Server che esegue SQL Server 2005 o versione successiva.
- Windows Server 2003 (IIS 6) o Windows Server 2008 R2 (IIS 7) con software TMS.

Le informazioni discusse in questo documento fanno riferimento a dispositivi usati in uno specifico ambiente di emulazione. Su tutti i dispositivi menzionati nel documento la configurazione è stata ripristinata ai valori predefiniti. Se la rete è operativa, valutare attentamente eventuali conseguenze derivanti dall'uso dei comandi.

## Configurare l'autenticazione di Windows per la connessione TMS ai database TMSNG (e TMSPE)

Se un cliente desidera utilizzare l'autenticazione di Windows per la connessione TMS ai database TMSNG e TMS Provisioning Extension (TMSPE); è necessario modificare l'identità utente dell'applicazione IIS in un account del servizio di rete per creare un account di accesso in SQL.

#### **Configurazione**

1. Creare un nuovo account del servizio Active Directory (AD), ad esempio tmsdatabaseservice. Se si utilizza Windows 2008 o versioni successive per AD, non sono necessarie autorizzazioni speciali. Se si utilizza Windows 2003, l'utente deve essere abilitato per accedere come servizio.

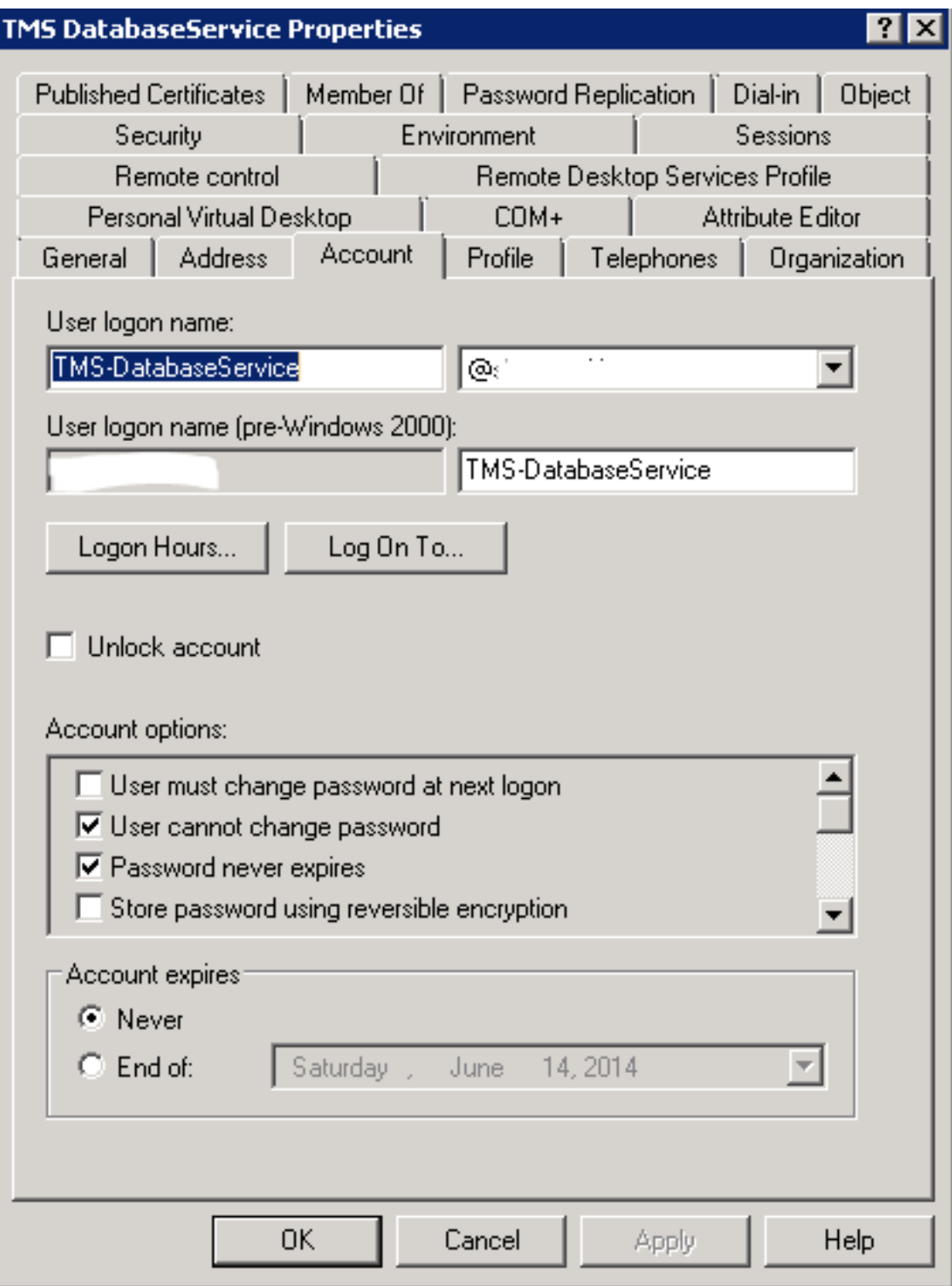

2. In SQL Server, creare un nuovo accesso; ad esempio: tms-databaseservice; tramite SQL Management Studio: - Espandere Protezione e fare clic con il pulsante destro del mouse su Login

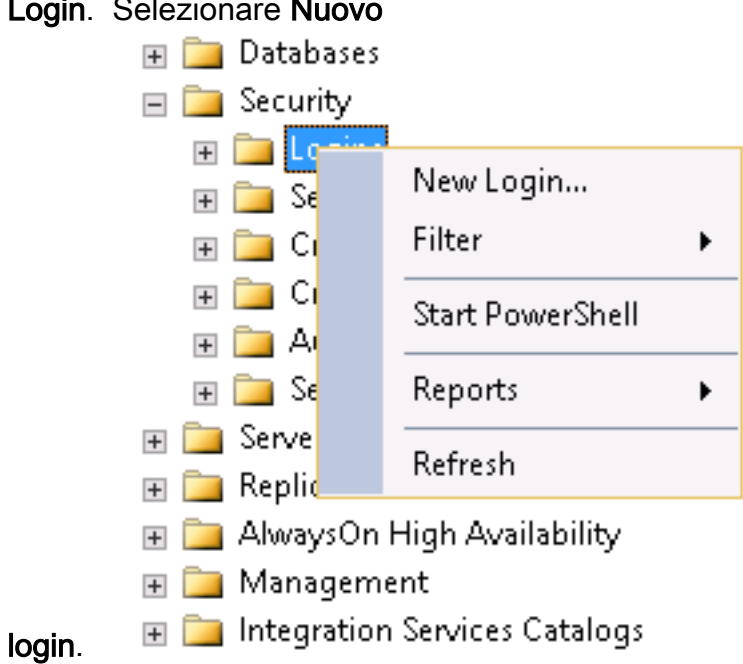

 - In Generale, immettere l'account di dominio DOMINIO\NOMEUTENTE per l'utente del servizio.

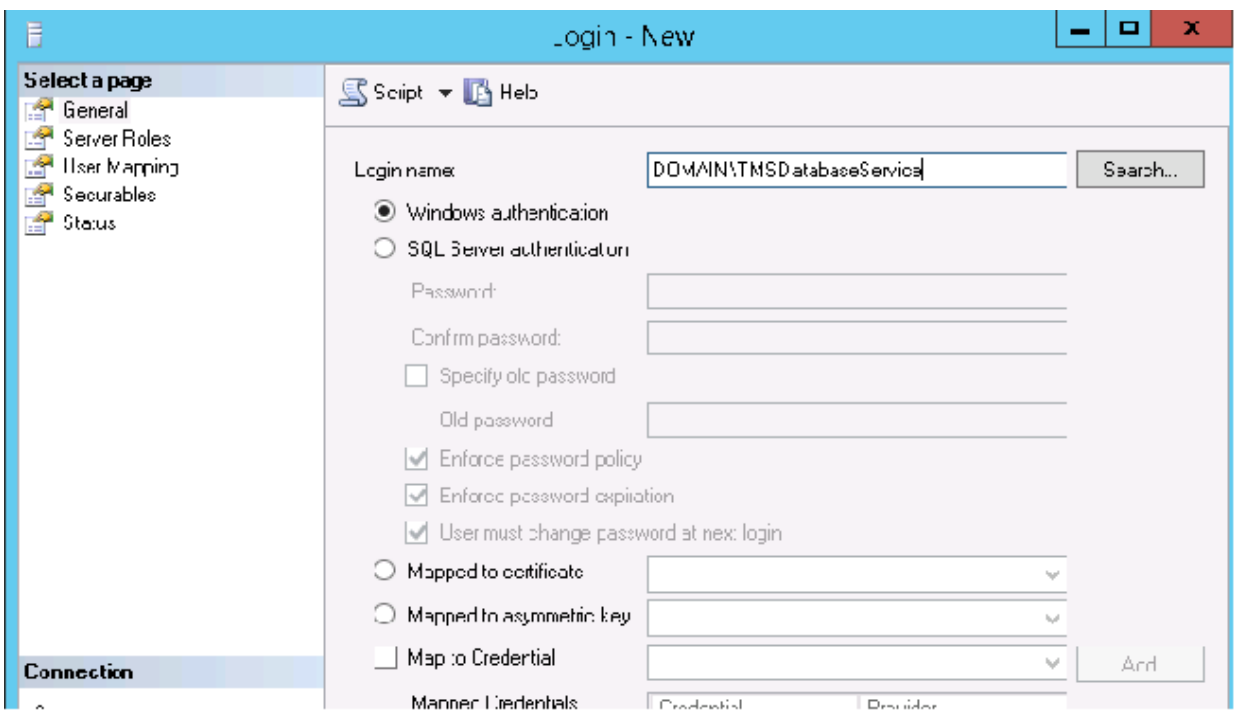

 - In Mappatura utente, selezionare tmsng e tmspe se applicabile. Per Schema predefinito, selezionare dbo, quindi db\_owner come membro del ruolo.

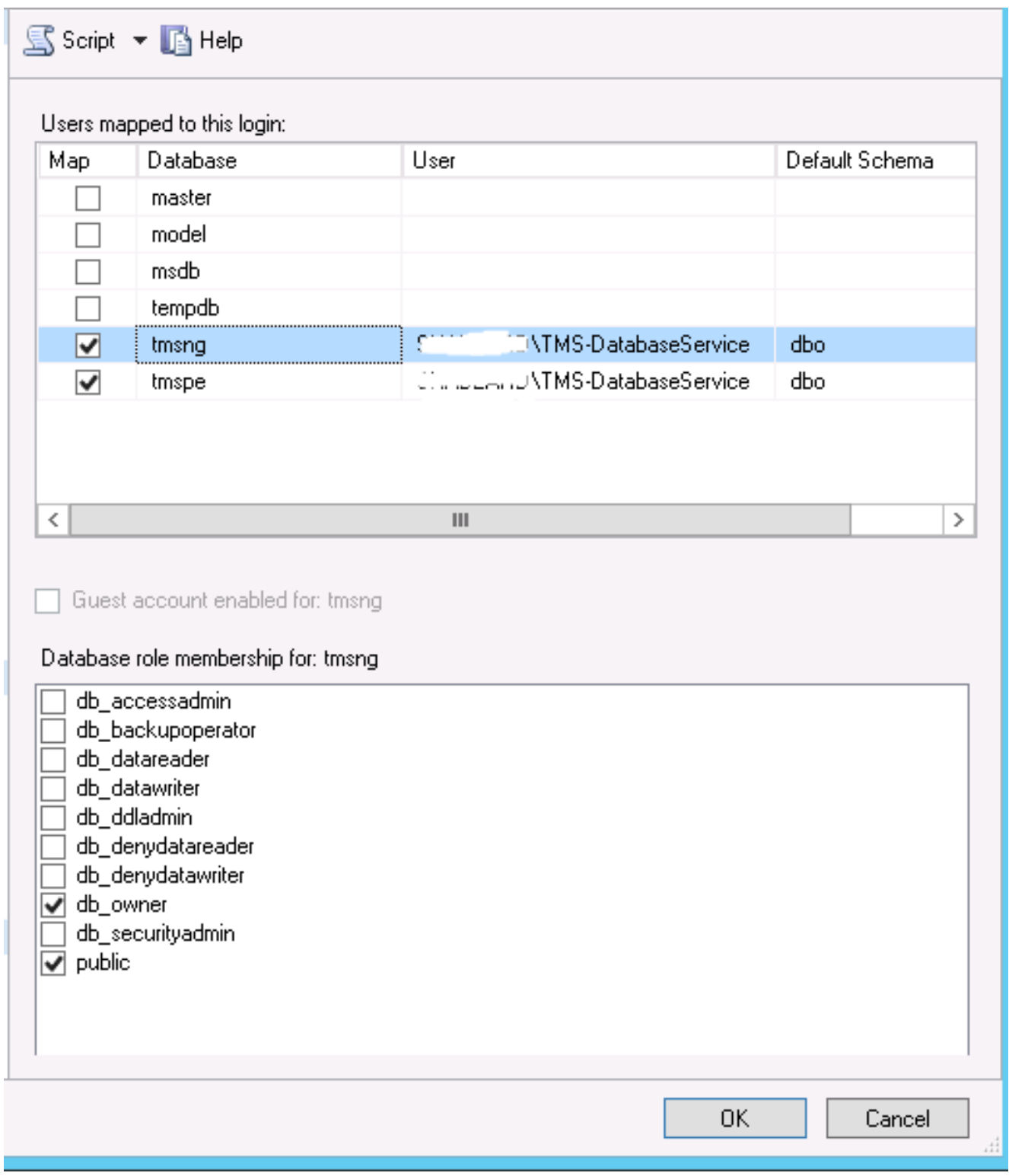

-Fare clic su OK.

Nota: L'utente deve essere creato automaticamente quando l'account di accesso al passaggio 2 viene mappato al database tmsng.

3. In SQL Server creare un nuovo account di accesso per l'account utente che esegue il pool di applicazioni IIS di TMS. L'account predefinito per Windows 2003 (IIS 6) è NT AUTHORITY\NETWORK SERVICE; l'account predefinito per Windows 2008 (IIS 7) è IIS APPPOOL\TMSNet40AppPool.

Nota: Poiché si tratta di un account locale, non è possibile creare un account di accesso per questo utente se si utilizza un server SQL esterno.

Se si utilizza un server SQL esterno; l'identità dell'utente IIS APPPOOL\TMSNet40AppPool in IIS deve essere modificata in un utente di dominio (può trattarsi dello stesso utente creato al passaggio 1, ad esempio: tms-databaseservice) tramite IIS > Pool di applicazioni > fare clic con il pulsante destro del mouse su TMSNet40AppPool e scegliere Impostazioni avanzate > Modello di processo > Identità. Scegliere Account personalizzato, immettere l'account del servizio (DOMINIO\NOMEUTENTE) e fare clic su OK.

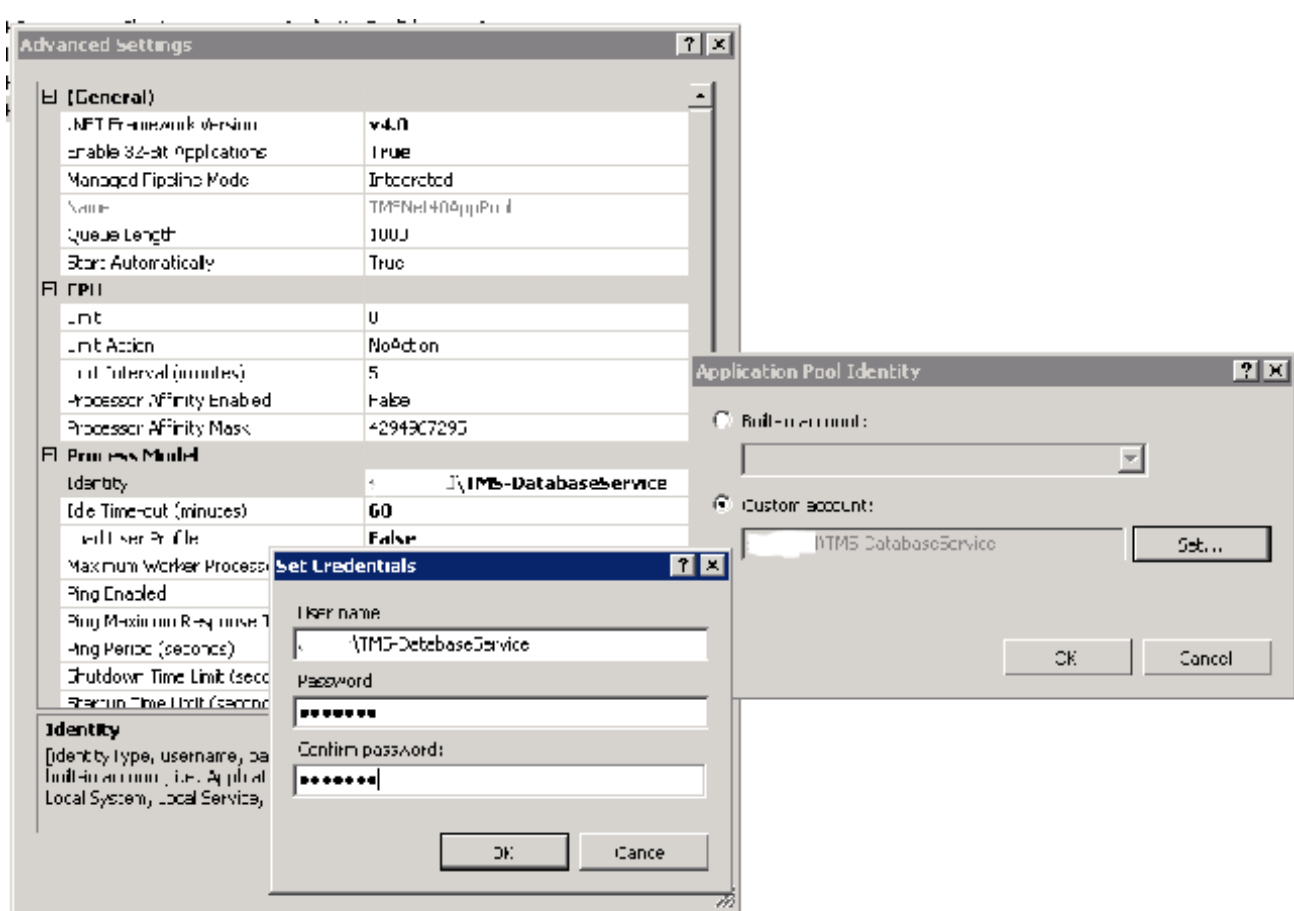

Aprire Servizi e fare clic con il pulsante destro del mouse su ogni Servizio TMS, quindi selezionare 'Proprietà' > Accedi... Scegliere Questo account e immettere l'account di servizio DOMINIO\NOMEUTENTE e la password. Aprire Strumenti TMS e passare a Impostazioni connessione database. Abilitare l'autenticazione di Windows per i database TMSNG e TMSPE.

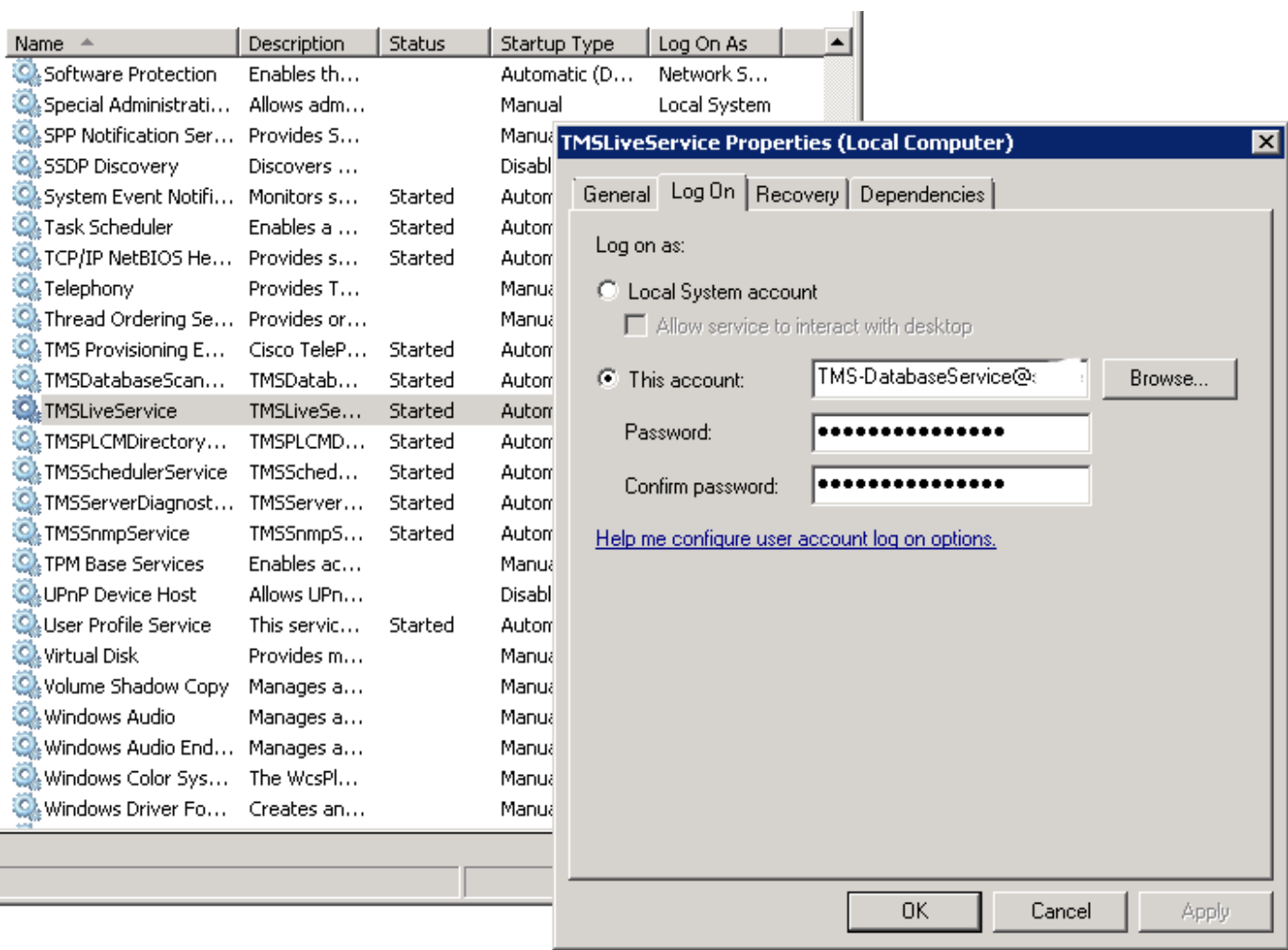

Riavviare tutti i servizi TMS e il servizio Pubblicazione sul Web oppure riavviare il server.